#### **Mr Bit TASK GUIDES**

The task guides provide an alternative approach to the instructions for completing an Exercise or Experiment activity. The format was initially designed to help *slow readers* by reducing the amount of reading compared with the balloon instruction pages on the Mr Bit screens.

| Task                                                                                      | What you need                                                       | Program script                                                                                                    |
|-------------------------------------------------------------------------------------------|---------------------------------------------------------------------|----------------------------------------------------------------------------------------------------|
| A single sentence describing the aim of the task.                                         | Visual cues for the blocks needed in the System view.               | The target program for the module block.                                                                                                    |
| When there are several stages or extensions to the task, further separate rows are shown. | Additional blocks and prompts appear when the task has more stages. | When more than one sentence appears, this implies a <i>sequence</i> of instructions.  When there is more than one module, the script for each is cued with the markers: m1, m2, m3 etc. |

#### **Example from Experiment 1 'Alarm Test'**

| Task                                                                                                    | What you need          | Program script                                                                         |  |  |
|----------------------------------------------------------------------------------------------------|------------------------|----------------------------------------------------------------------------------------|--|--|
| With a <b>buzzer</b> connected to the micro:bit pins, create a program to sound a series of beeps while you | button A module buzzer | When button A is pressed, switch on the buzzer for 0.5 seconds.  Wait for 0.5 seconds. |  |  |
| press a button.                                                                                             | Pause instruction      |                                                                                        |  |  |
| Check the Connections view.  Test in Control mode.                                                          |                        |                                                                                        |  |  |

Experience has shown that *confident readers* also like this format, because it involves less reading! If such pupils get stuck, they can always fall back to reading the step-by-step instructions in the balloon pages which are present by default.

The format has also found favour with pupils who have already acquired and are *confident* with foundation skills and have reduced need for the step-by-step instructions in the balloon pages.

The Task Guides for the Mr Bit Exercises on the following pages may be freely printed for classroom use.

Teachers may download versions of the activities files which contain the Task Guides on the Mr Bit screens here:

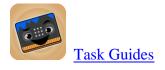

### **EXPERIMENTS in CONTROL**

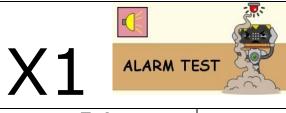

# **Revise:**UNTIL TIME condition Wait with a Pause instruction

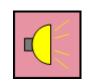

| Task                                                                                                    | What you need     | Program script                                                                         |  |
|----------------------------------------------------------------------------------------------------|-------------------|----------------------------------------------------------------------------------------|--|
| With a <b>buzzer</b> connected to the micro:bit pins, create a program to sound a series of beeps while you | button A buzzer   | When button A is pressed, switch on the buzzer for 0.5 seconds.  Wait for 0.5 seconds. |  |
| press a button.                                                                                             | Pause instruction |                                                                                        |  |
| Check the Connections view.  Test in Control mode.                                                          |                   |                                                                                        |  |

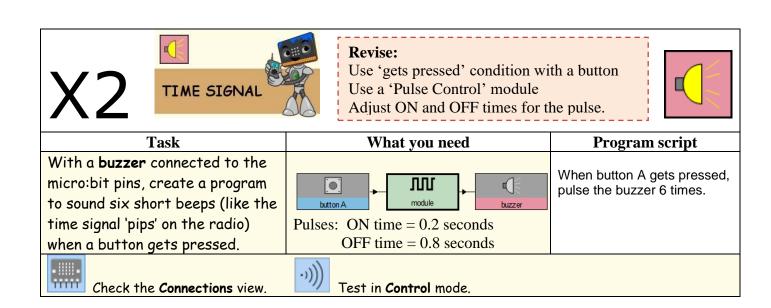

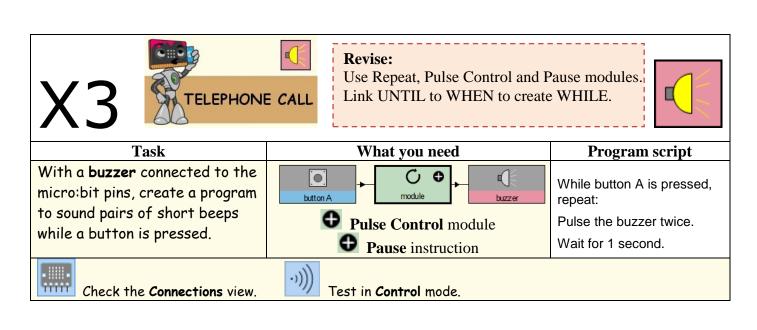

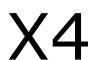

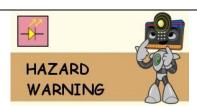

#### **Revise:** UNTIL TIME condition Wait with a Pause instruction

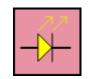

**Task** What you need **Program script** With a yellow LED Switch on the Yellow LED for 0.5 connected to the micro:bit, seconds. create a program to make it Wait for 0.5 seconds. flash on and off Pause instruction continuously.

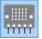

Check the Connections view.

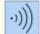

Test in Control mode.

More things to do: Alter the times to make the LED flash faster or slower. How fast can you make it flash?

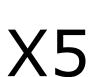

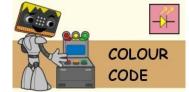

Make a sequence of instructions

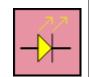

Task What you need With a three LEDs (red, yellow, green) connected to the micro:bit pins, create a program to light up each LED in a rapid sequence when button A is pressed.

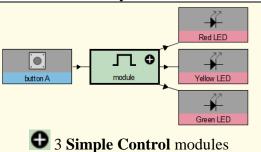

**Program script** 

When button A is pressed, switch on the Red LED for 0.2 seconds.

Switch on the Yellow LED for 0.2 seconds.

Switch on the Green LED for 0.2 seconds.

Switch on the Yellow LED for 0.2 seconds.

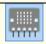

Check the Connections view.

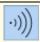

Test in Control mode.

More things to do: Add a duplicate system but with button B as the input. Make up your own crazy sequence.

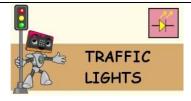

#### **Revise:**

Make a sequence of instructions. Use UNTIL with a button condition.

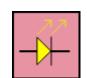

**Task** 

With a three LEDs (red, yellow, green) connected to the micro:bit, create a program to light up each LED in the correct sequence for traffic lights. Make button A change the lights to red and button B to change them to green.

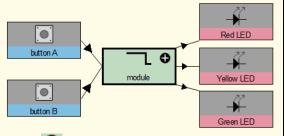

**3** Simple Control modules

What you need

**Program script** 

Switch on the Red LED until button A gets pressed.

Switch on the Red LED and the Yellow LED for 2 seconds.

Switch on the Green LED until button B gets pressed.

Switch on the Yellow LED for 2 seconds.

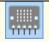

Check the Connections view.

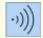

Test in Control mode.

More things to do: Change the second instruction to a Pulse Control to make the yellow flash as it does in a Pelican Crossing.

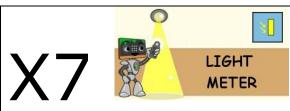

#### What's new:

Show a number by linking OUTPUTS first to the LEDs then to the sensor.

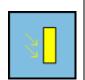

Task

With a Light sensor
connected to the micro:bit
pins, create a program to
show the light level value on
the LEDs.

What you need

Program script

Show the LED number
(light level) until exit.

Check the Connections view. Test in Control mode as you illuminate or shade the sensor.

More things to do: Add a button to the program so that the number only shows while the button is pressed.

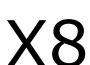

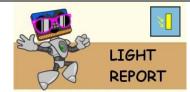

#### **Revise:**

Link UNTIL to WHEN to create WHILE. Detect light and dark by comparing the light level with a threshold value.

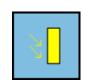

Task
With a Light sensor connected to the micro:bit pins, create a program to show a message on the LEDs:
Show "DARK" when the light level is below a certain value, and "LIGHT" when the light is above the same value.

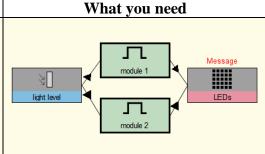

Program script

the LED message "LIGHT".

m2 While it is dark, show

m1 While it is light, show

m2 While it is dark, show the LED message "DARK".

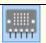

Check the Connections view.

-)))

Test in Control mode as you illuminate or shade the sensor.

More things to do: The threshold value for light and dark is set at 50. You can alter this in **Design** mode when you double click the sensor box.

# X9

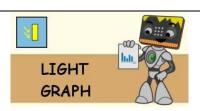

#### What's new:

Link OUTPUTS to LEDs with Display type Graph, Graph type 1 bar Select 1Bar: Light level, Maximum: 50

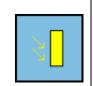

Task

What you need

Program script

With a Light sensor
connected to the micro:bit
pins, create a program to
show the light level as a bar
graph on the LEDs.

Plot the LED bar graph (light level) until exit.

Check the Connections view.

Test in Control mode as you illuminate or shade the sensor.

More things to do: You can adjust the graph maximum to change the sensitivity.

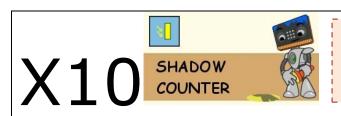

#### **Revise:**

Use a Counter module to detect changes in light level.

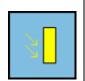

With a Light sensor connected to the micro:bit pins, create a program to count the number of times light falling on the sensor becomes blocked by a shadow.

The number is shown on the LEDs.
Button A resets the counter.

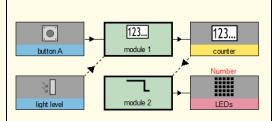

What you need

Program script

m1 Count how many times it gets darker until button A gets pressed.

m2 Show the LED number (counter) until exit.

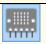

Check the Connections view.

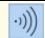

Test in Control mode as you pass your hand in front of the sensor.

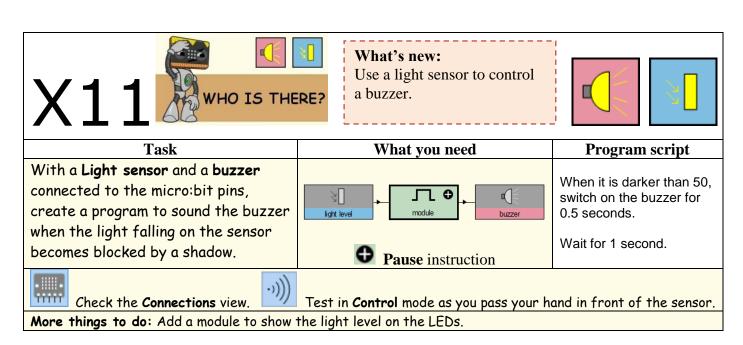

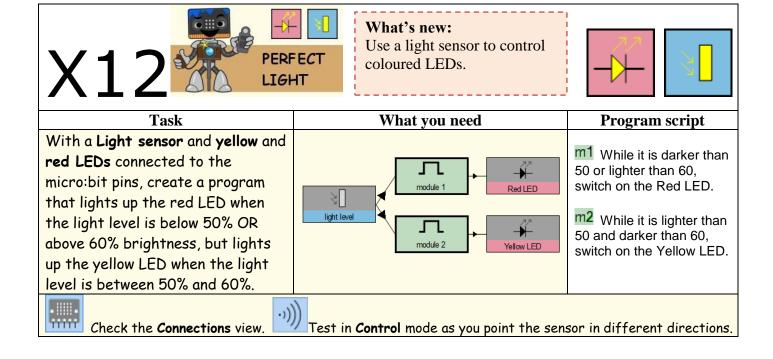

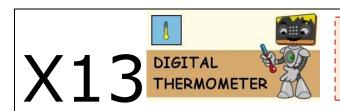

#### What's new:

Use a temperature sensor.

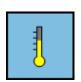

Task With a Temperature sensor connected to the micro:bit pins, create a program to show the temperature value on the LEDs.

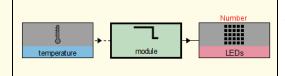

What you need

Show the LED number (temperature) until exit.

Program script

Check the Connections view.

Test in Control mode as you touch the sensor.

More things to do: To cool the sensor down, touch it with a wet cloth or paper tissue.

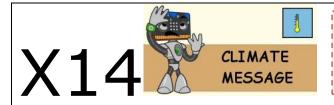

#### What's new:

Detect hot and cold by comparing temperature with a threshold value.

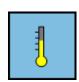

**Task** With a Temperature sensor connected to the micro:bit pins, create a program to show a message on the LEDs: Show "COLD" when the temperature level is below a certain value, and "HOT" when the temperature is

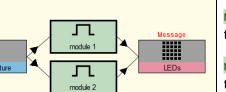

What you need

**Program script** 

m1 While it is hot, show the LED message "HOT".

m2 While it is cold, show the LED message "COLD".

above the same value.

Check the Connections view.

Test in Control mode as you touch the sensor.

More things to do: The threshold value for hot and cold is set at 20. You can alter this in Design mode when you double click the sensor box.

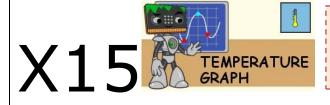

#### What's new:

Show a graph line on the LEDs to indicate temperature.

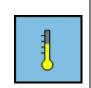

**Task** With a Temperature sensor connected to the micro:bit pins, create a program to show the temperature as a line graph on the LEDs.

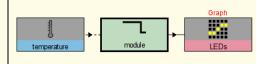

What you need

Plot the LED trace graph (temperature) until exit.

**Program script** 

Check the Connections view.

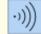

Test in Control mode as you touch the sensor.

# X16 WEATHER REPORT

#### What's new:

Combine two temperature values with AND logic to specify a condition.

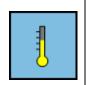

Task

With a Temperature sensor connected to the micro:bit pins, create a program to show a message on the LEDs:

Show "COLD", "COOL", "NICE", "WARM" or "HOT" according to the temperature measurement between 10 and 30 celsius.

# What you need

#### Program script

m1 While it is warmer than 30, show the LED message "HOT".

m2 While it is cooler than 30 and warmer than 25, show the LED message "WARM".

m3 While it is cooler than 25 and warmer than 20, show the LED message "NICE".

m4 While it is cooler than 20 and warmer than 10, show the LED message "COOL".

m5 While it is cooler than 10, show the LED message "COLD".

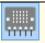

Check the Connections view.

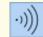

Test in Control mode as you touch the sensor.

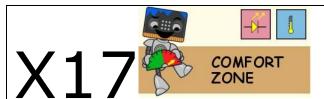

#### What's new:

What you need

Use a temperature sensor to control coloured LEDs.

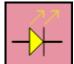

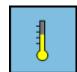

Task
With a Temperature sensor, red and green LEDs connected to the micro:bit pins, create a program to light up the red LED when it is too hot or cold, and to light up the green LED when the temperature is comfortable.

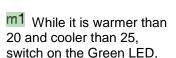

**Program script** 

m2 While it is warmer than 25 or cooler than 20, switch on the Red LED.

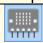

Check the Connections view.

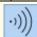

Test in Control mode as you touch the sensor.

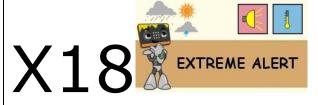

#### What's new:

Use a temperature sensor to control a buzzer.

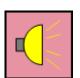

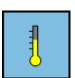

## Task

With a Temperature sensor and a buzzer connected to the micro:bit pins, create a program to sound the buzzer when the temperature gets too cold or too hot.

#### What you need

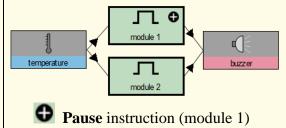

## Program script M1 When it is cooler th

m1 When it is cooler than 20, switch on the buzzer for 0.5 seconds.

Wait for 1 second.

m<sup>2</sup> When it is warmer than 25, switch on the buzzer for 2 seconds. Repeat.

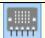

Check the Connections view.

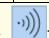

Test in Control mode as you point the sensor in different directions.